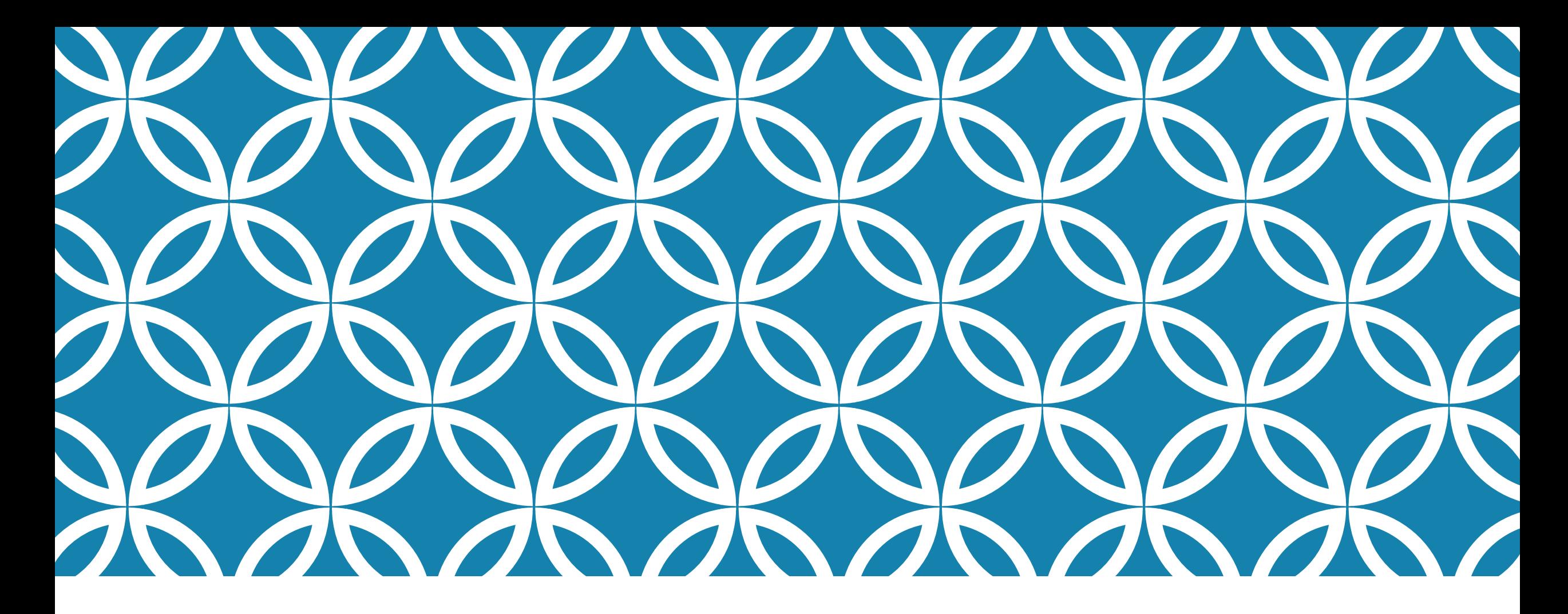

### PROGRAMAÇÃO PARA DISPOSITIVOS MÓVEIS

### **Componentes Visuais Avançados**

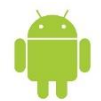

### OBJETIVOS DA AULA

- Descobrir os componentes visuais mais sofisticados e utilizar o máximo de seus recursos
- **E Conhecer e usar os componentes RadioGroup e RadioButton**
- **Conhecer e usar o componente CheckBox**
- **Conhecer e usar o componente ToggleButton**
- **E** Conhecer e usar os componentes DatePicker e TimePicker
- **Conhecer e usar o componente ImageButton**
- **Conhecer e usar o componente ListView**
- **Conhecer e usar o componente Spinner**
- **EXPERITE: Conhecer e usar o componente AutoCompleteTextView**
- **Conhecer e usar o componente ProgressBar**

# INTRODUÇÃO

- Para quem desenvolvia aplicações para celulares mais antigos, a plataforma Android é um verdadeiro paraíso.
- A plataforma Android possui dezenas de componentes visuais sofisticados, com efeitos e muitas características para serem personalizadas.
- A plataforma Android está se tornando uma referência na quantidade e na qualidade dos componentes visuais existentes.
- Vale lembrar que os componentes visuais do Android são definidos a partir de *tags* no arquivo XML de layout e possuem classes correspondentes para que possam ser utilizadas no código Java (*Activity*).

# INTRODUÇÃO

Para um melhor entendimento, podem-se dividir os componentes visuais em seis grupos:

- **Views básicas:** composto de componentes básicos, como caixa de textos e botões.
- **Pickers Views:** componentes especiais que permitem ao usuário selecionar os dados a partir de uma fonte de dados específica.
- **Views de listas:** componentes que mostram uma lista de informações.
- **Views para imagens:** componentes utilizados para o tratamento e a apresentação de imagens.
- **Menus:** formados por opções de menu.
- **Extras:** componentes especiais com funções muito específicas.

# INTRODUÇÃO

 Em uma aplicação móvel, na maioria das vezes são utilizados apenas os componentes Views básicos, sendo que grande parte das necessidades em uma interface visual, como, por exemplo, a digitação de textos, caixas de escolha, botões de opções, etc., é suprida com esses componentes.

 Em aulas anteriores já vimos os componentes EditText, TextView e Button. Eles são usualmente utilizados nas aplicações Android para a entrada, saída e processamento de dados.

 Nesta aula serão apresentados outros componentes visuais da plataforma Android, como o RadioButton, RadioGroup, CheckBox, ToggleButton, DatePicker, TimePicker, ImageButton, ListView, Spinner e AutoCompleteTextView.

### DESENVOLVENDO O APLICATIVO DE EXEMPLO

- Para fazer uso dos componentes visuais avançados, vamos criar um novo projeto Android. Para este, será utilizado o nome *UsandoComponentesAvancados*.
- Os passos para iniciar um novo projeto Android no IDE Eclipse foram apresentados com detalhes em aulas anteriores. Desta forma, nesta aula, serão apresentados apenas os códigos da interface gráfica (XML) e da Activity (Java).
- Para testar os componentes visuais, será desenvolvido um aplicativo simples, no qual serão mostrados na tela o componente visual estudado e um botão que apresenta as características desse componentes durante a execução.
- O slide seguinte apresenta o arquivo XML referente à interface gráfica do aplicativo.

# O ARQUIVO XML DA APLICAÇÃO

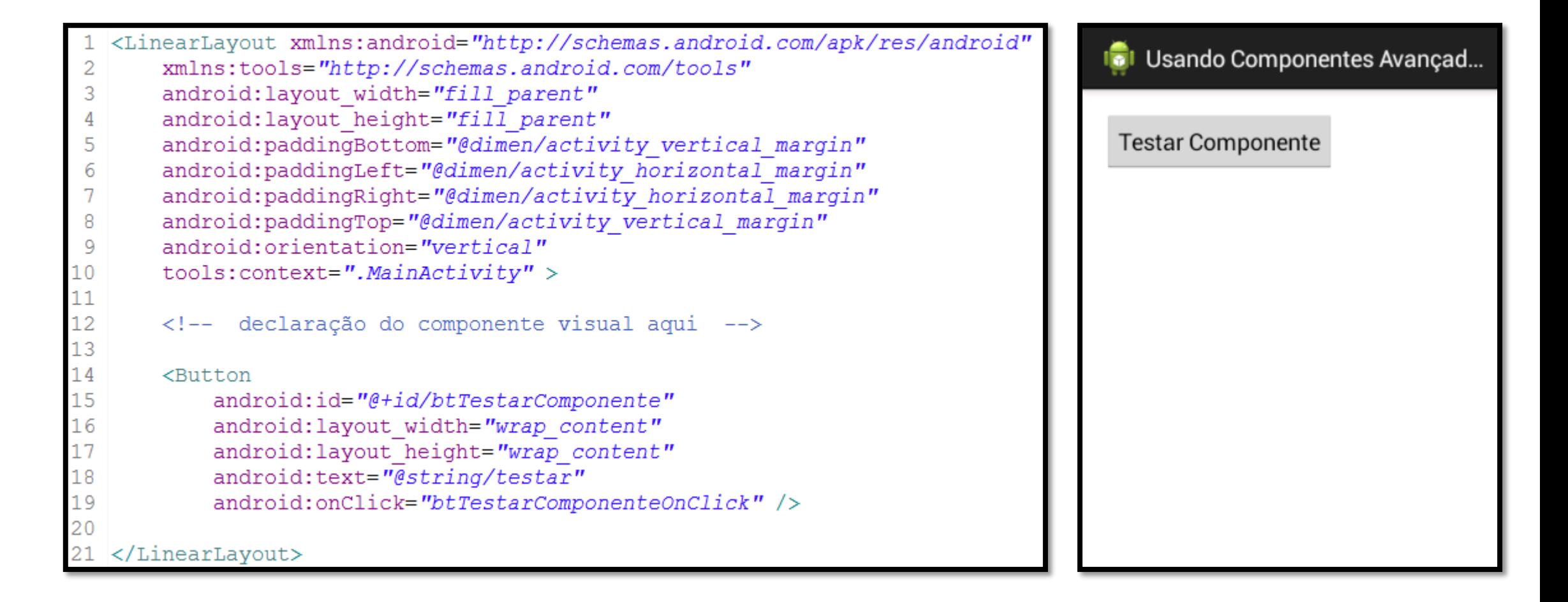

# EXPLICANDO O ARQUIVO XML DA APLICAÇÃO

- A interface desenvolvida apresentará sempre dois componentes visuais na tela do dispositivo Android, ambos organizados por um gerenciador de layout linear no formato vertical.
- O primeiro componente apresentado será o componente estudado (RadioButton, RadioGroup, Checkbox, etc.), que deve ser declarado no lugar do comentário existente no código.
- O segundo componente é um Button, o qual apresentará, quando pressionado, algumas características físicas do componente declarado.
- O código no slide seguinte apresenta a *Activity* Java responsável pelo processamento do aplicativo.

# O CÓDIGO-FONTE DA ACTIVITY

 O código apresentado abaixo será usado ao longo dos exemplos de utilização dos componentes visuais Android desta aula.

```
package pm25s.aula07.usandocomponentesavancados;
3<sup>e</sup>import android.os.Bundle;
  import android.view.View;
5 import android.app.Activity;
6 // importação do componente visual aqui
  public class MainActivity extends Activity {
8
-9
      // declaração do componente visual aqui
LO.
12eCoverride
13
      protected void onCreate (Bundle savedInstanceState) {
           super.onCreate(savedInstanceState);
L5
           setContentView(R.layout.activity main);
L6
           // recuperação do componente visual aqui
18
19
20epublic void btTestarComponenteOnClick(View v) {
           // código para processamento do componente visual aqui
22
```
- Os componentes RadioGroup e RadioButton são usados em uma aplicação para que a pessoa possa selecionar apenas uma opção dentre um grupo de opções disponíveis.
- O componente visual que representa o componente de seleção exclusiva é o RadioButton, assim, para o exemplo do campo Sexo, dois componentes seriam necessários: um para o campo *Masculino* e outro para o campo *Feminino*.
- **Em algumas situações, precisamos de grupos de RadioButton, pois eles são componentes de** seleção exclusivos, assim, só é possível selecionar um RadioButton na tela.
- **Na plataforma Android não é possível utilizar RadioButtons sem que estejam inseridos em** um RadioGroup.
- Os códigos de exemplo correspondentes a estes componentes visuais estão disponíveis nos próximos slides.

#### <TextView

android: layout width="wrap content" android: layout height="wrap content" android: text= $\sqrt{\ell}$ string/sexo $\sqrt{\ell}$ />

#### <RadioGroup

android: id="@+id/rgSexo" android: layout width="wrap content" android: layout height="wrap content"  $android: orientation="horization = "horizonta]$ 

#### <RadioButton

android: id="@+id/rbMasculino" android: layout width="wrap content" android: layout height="wrap content" android: text= $\overline{\eta}$ string/masculino"  $android: checked="true"$ 

#### <RadioButton

android: id="@+id/rbFeminino" android: layout width="wrap content" android: layout height="wrap content"  $android: text = "@string/femin"$  />

#### </RadioGroup>

#### <TextView

android: layout width="wrap content" android: layout height="wrap content" android: text= $\overline{\text{``\#string/estado}}}$  civil" />

#### <RadioGroup

android:id="@+id/raEstadoCivil" android: layout width="wrap content" android: layout height="wrap content" android: orientation="horizontal">

#### <RadioButton

android:id="@+id/rbCasado" android: layout width="wrap content" android: layout height="wrap content"  $android: text = "@string/casado"$  $android: checked="true"$ 

#### <RadioButton

android: id="@+id/rbSolteiro" android: layout width="wrap content" android: layout height="wrap content"  $android: text = "@string/solteiro"$  />

#### <RadioButton

android:id="@+id/rbDivorciado" android: layout width="wrap content" android: layout height="wrap content" android: text= $\overline{\eta}$ string/divorciado" />

#### </RadioGroup>

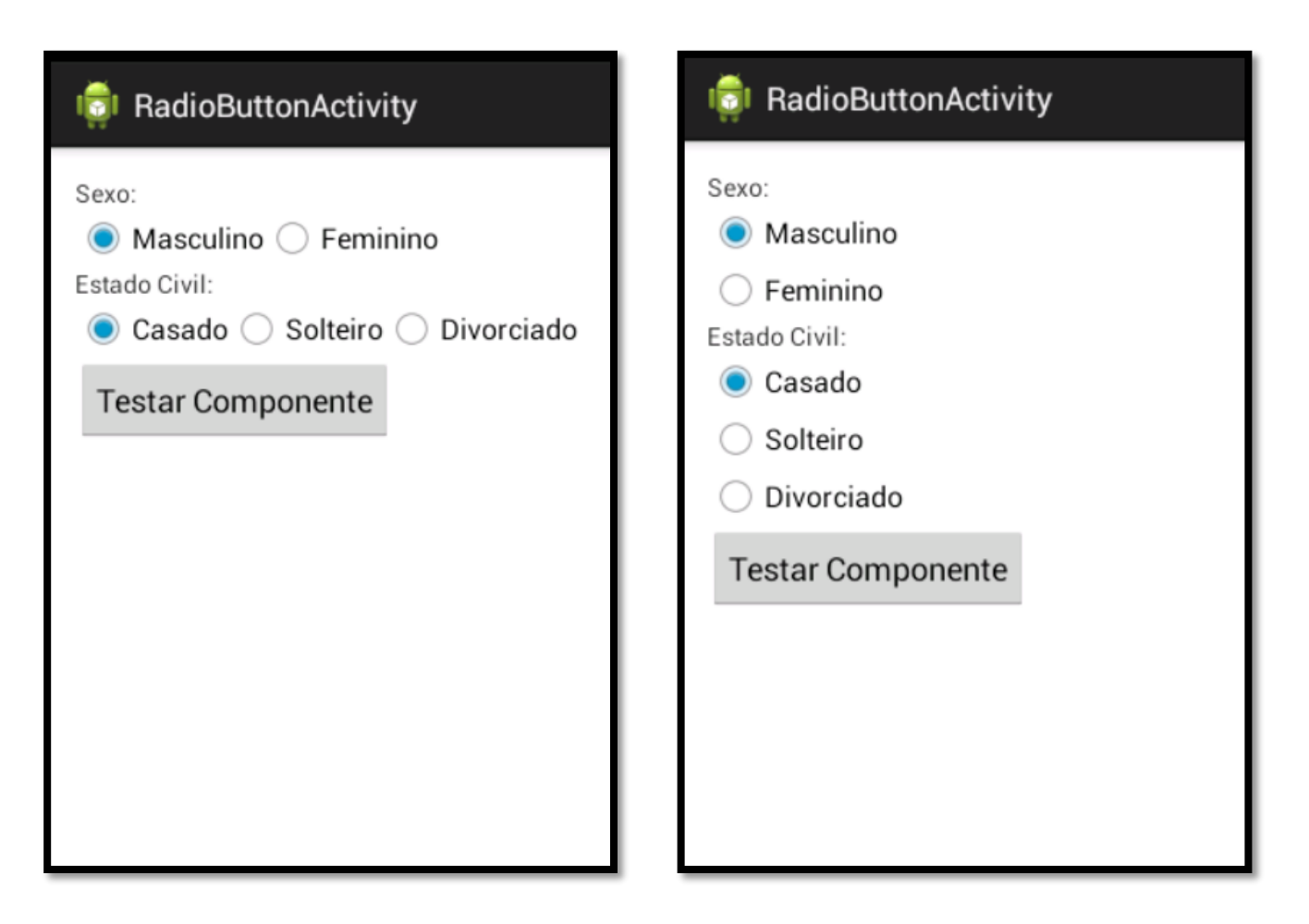

```
package pm25s.aula07.usandocomponentesavancados;
3<sup>e</sup> import android.os. Bundle;
4 import android.view.View;
5 import android.widget.RadioButton;
6 import android.widget.Toast;
7 import android.app.Activity;
8
9 public class RadioButtonActivity extends Activity {
LO.
      private RadioButton rbMasculino;
      private RadioButton rbSolteiro;
12
      private RadioButton rbCasado;
5eCoverride
16
      protected void onCreate (Bundle savedInstanceState)
           super.onCreate(savedInstanceState);
           setContentView(R.layout.activity radio button);
18
           rbMasculino = (RadioButton) findViewById(R.id.rbMasculino);
           rbSolteiro = (RadioButton) findViewById(R.id.rbSolteiro);
           rbCasado = (RadioButton) findViewById(R.id.rbCasado);
```

```
public void btTestarComponenteOnClick(View v) {
           String texto = "";
26
           if(rbMaxculino.isChecked()) {
               texto = "Masculino selecionado. \n";
           \} else \{texto = "Feminino selecionado. \ln";
33
           if(rbSolution.isChecked()) {
               texto += "Solteiro selecionado.";
           } else if(rbCasado.isChecked()) {
36
               texto += "Casado selecionado.";
38
           \} else {
39
               texto += "Divorciado selecionado.";
40
41
42
           Toast.makeText(this, texto, Toast.LENGTH LONG).show();
43
```
}

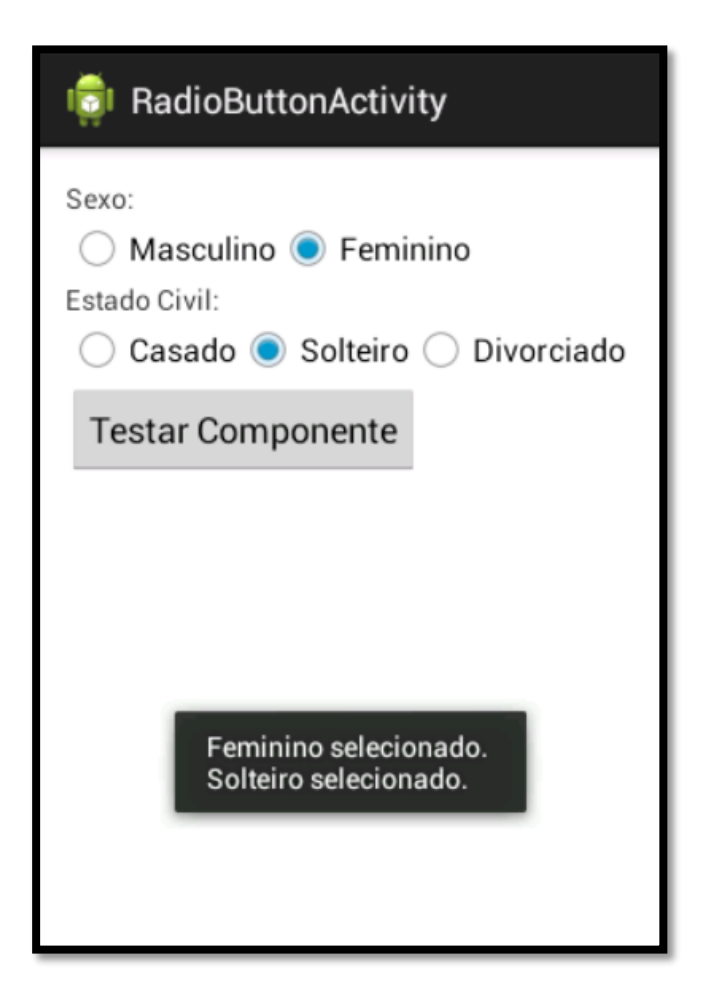

### **Dica: Usando RadioGroup na condicional**

Pode-se utilizar o componente RadioGroup na condicional para identificar qual de seus RadioButtons foi utilizado e para isso, basta instanciar/recuperar o RadioGroup:

Ex. RadioGroup rgSexo = (RadioGroup) findViewById(R.id.rgSexo);

E após, na condicional, fazer o teste como segue:

if(rgSexo.getCheckedRadioButtonId() == R.id.rbMasculino) { // tratamento do RadioButton Masculino  $\}$  else  $\{$ 

// tratamento do RadioButton Feminino

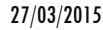

■ O componente CheckBox é similar ao componente RadioButton visto anteriormente, com a diferença de permitir a seleção de qualquer número de opções no aplicativo, ao contrário do RadioButton, que permite apenas uma por RadioGroup. Por esse motivo, o CheckBox não necessita do uso de componentes de grupo.

 Esse componente pode ser utilizado para a seleção, onde existe a opção do usuário selecionar mais de um campo, como, por exemplo, de uma lista de atividades físicas praticadas.

 Os códigos de exemplo correspondentes a este componente visual estão disponíveis nos próximos slides.

#### <TextView

android: layout width="wrap content" android: layout height="wrap content"  $android: text = "@string/atividades"$  />

#### <CheckBox

android:id="@+id/cbCaminhada" android: layout width="wrap content" android: layout height="wrap content" android: text= $\overline{\text{``\#}g}$ string/caminhada"  $android: checked="true"$ 

#### $<$ CheckBox

android: id="@+id/cbNatacao" android: layout width="wrap content" android: layout height="wrap content" android: text= $\overline{\psi}$ gstring/natacao" />

#### $<$ CheckBox

android:id="@+id/cbEsporteIndividual" android: layout width="wrap content" android: layout height="wrap content" android: text= $\overline{\text{``\#string}}$ /esporte individual" />

#### <CheckBox

android:id="@+id/cbEsporteColetivo" android: layout width="wrap content" android: layout height="wrap content" android: text="@string/esporte\_coletivo" />

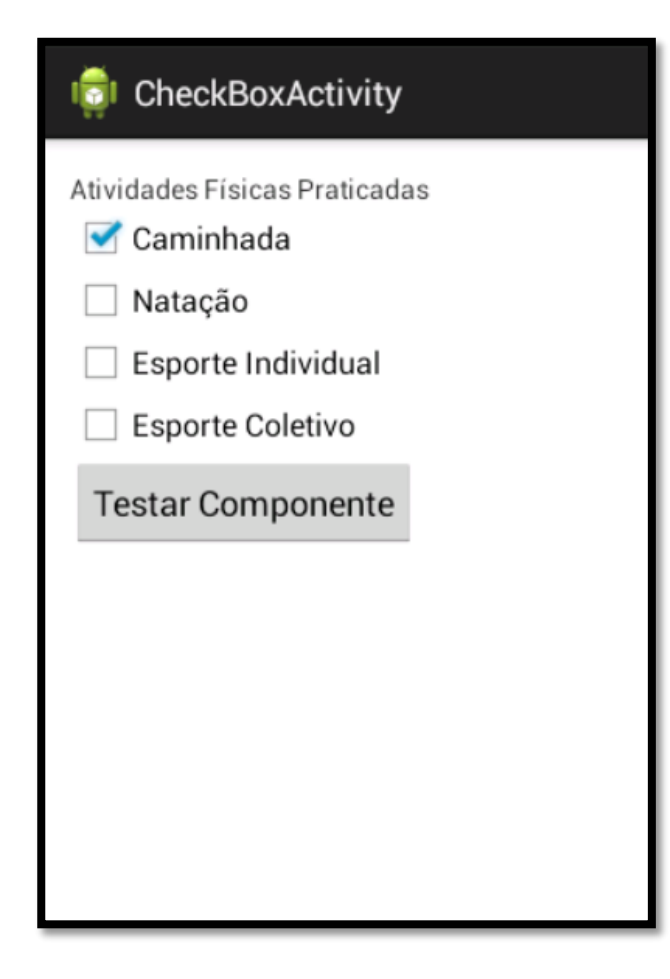

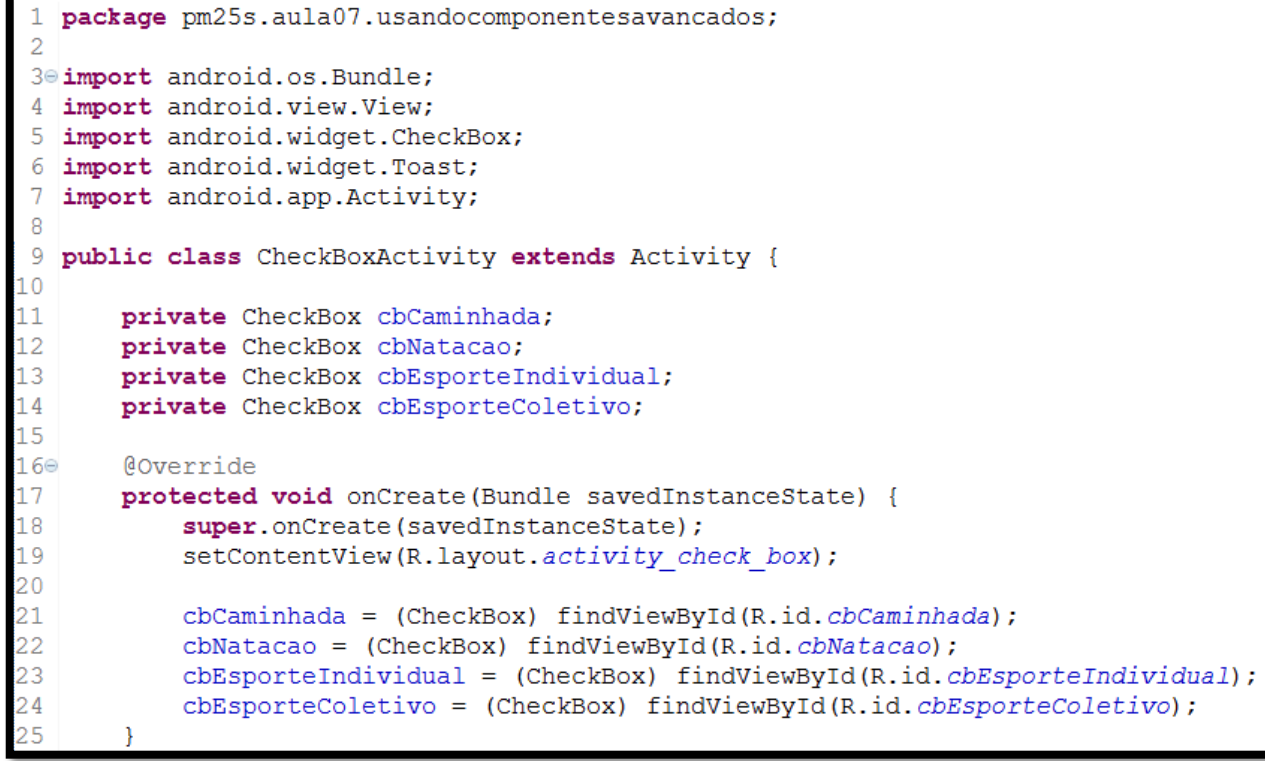

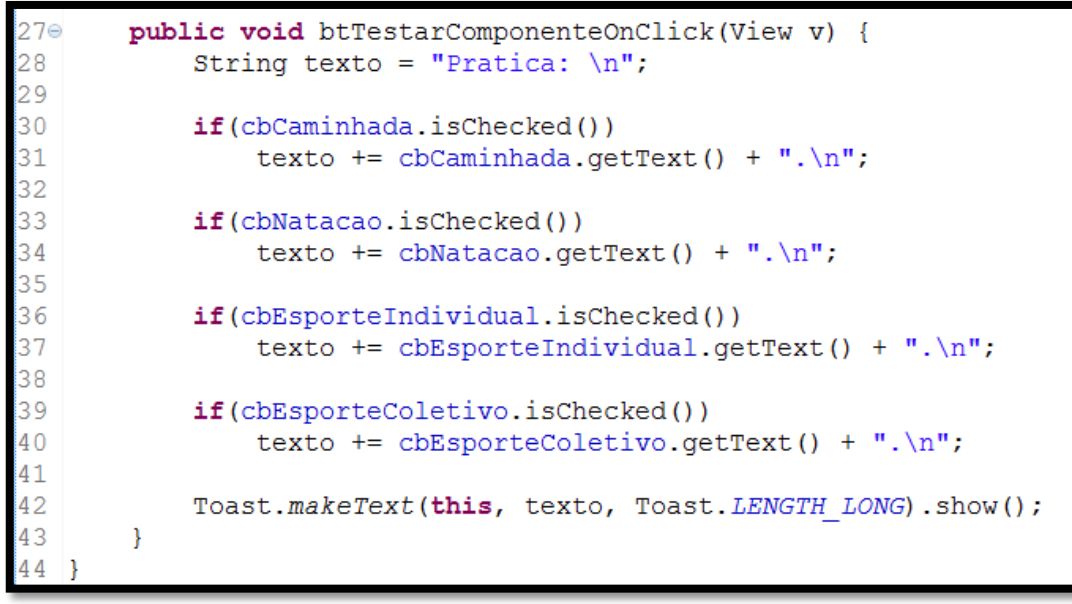

### CheckBoxActivity

Atividades Físicas Praticadas

#### $\triangleleft$  Caminhada

□ Natação

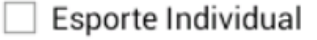

Esporte Coletivo

**Testar Componente** 

Pratica: Caminhada. Esporte Coletivo.

### **Dica: Mudando o estilo de um CheckBox**

É possível mudar visualmente o componente CheckBox. Para isso, basta adicionar a propriedade style à declaração XML do componente, conforme abaixo:

 $C$ her $k$ Box style="?android:attr/starStyle" android: id="@+id/cbCaminhada" android: layout width="wrap content" android: layout height="wrap content" android: text="estring/caminhada" android: checked="true" />

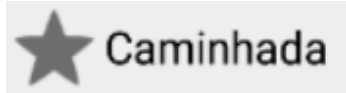

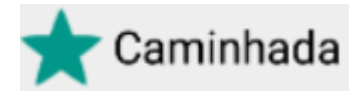

- Este componente é uma mistura dos componentes CheckBox e Button.
- É um componente de seleção, no qual o usuário por marcá-lo ou não, entretanto, sua aparência é idêntica a de um botão.
- O ToggleButton possui uma representação visual para indicar se o mesmo está ligado ou não e essa indicação é dada por um retângulo cinza escuro quando desligado ou azul/verde se ligado, dependendo da versão do Android.
- Além da cor, também é apresentado um texto para o usuário indicando se o ToggleButton está ligado ou não.
- Os códigos de exemplo correspondentes a este componente visual estão disponíveis nos próximos slides.

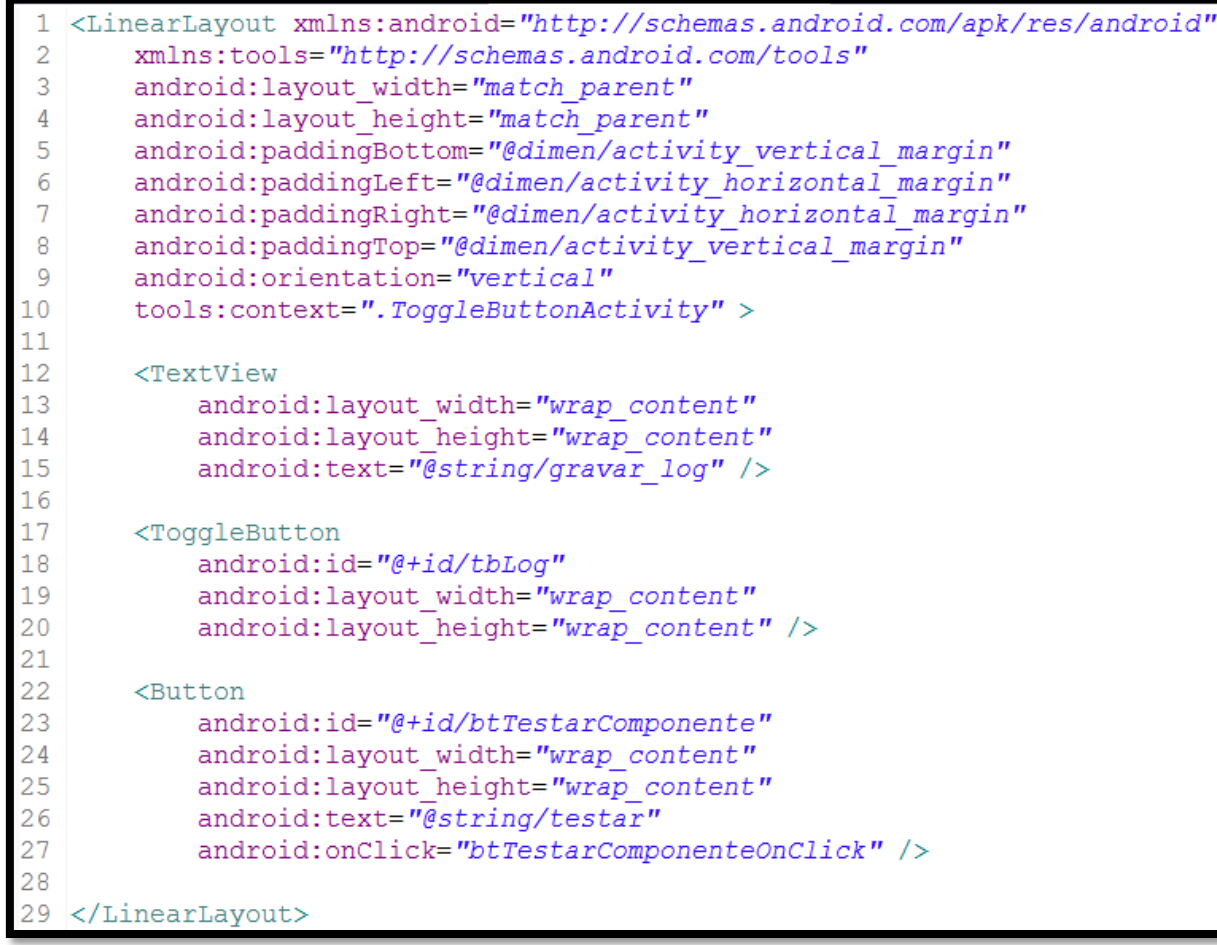

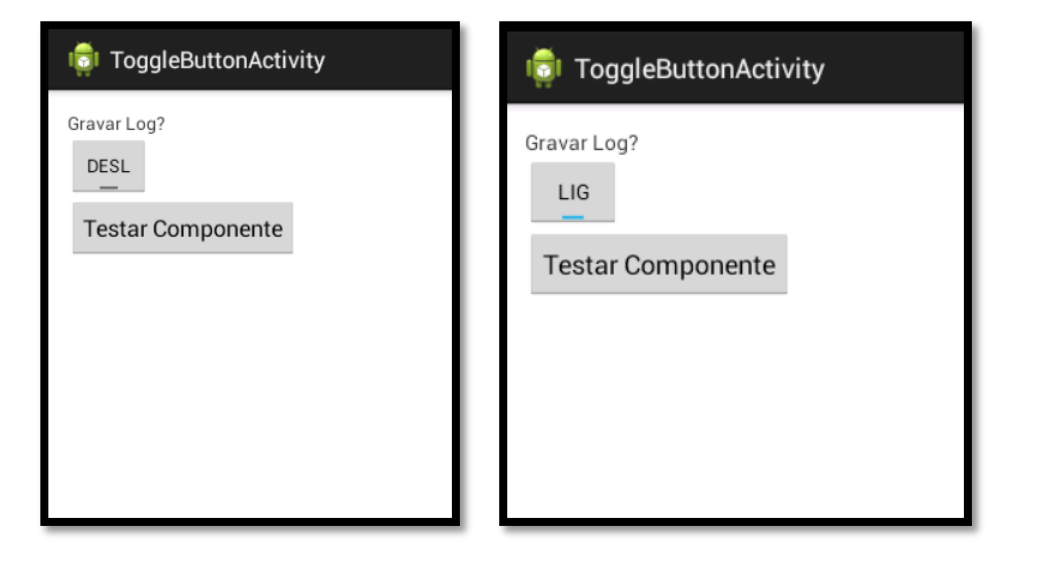

```
package pm25s.aula07.usandocomponentesavancados;
                                                                                                       ToggleButtonActivity
30 import android.os. Bundle;
4 import android.view.View;
5 import android.widget.ToggleButton;
                                                                                                   Gravar Log?
6 import android.widget.Toast;
7 import android.app.Activity;
                                                                                                      LIG
  public class ToggleButtonActivity extends Activity {
9.
                                                                                                    Testar Componente
\Omegaprivate ToggleButton tbLog;
\overline{2}13e@Override
\overline{4}protected void onCreate (Bundle savedInstanceState) {
L5
           super.onCreate(savedInstanceState);
6setContentView(R.layout.activity toggle button);
L8
           tbLog = (ToggleButton) findViewById(R.id.tbLog);
L9
20
21\text{e}public void btTestarComponenteOnClick(View v) {
22
           if(tbLog.isChecked())Log Habilitado
23^{1}Toast.makeText(this, "Loq Habilitado", Toast.LENGTH LONG).show();
           else
               Toast.makeText(this, "Log Desabilitado", Toast.LENGTH LONG).show();
26
```
Dica: Mudando o texto do componente ToggleButton.

Como apresentado, o ToggleButton apresenta, de duas formas para o usuário, se o mesmo está ligado ou não, sendo por meio de sua cor e também através de seu texto. O texto, por padrão em um dispositivo configurado para o idioma inglês, é ON e OFF, porém, isto pode ser personalizado por meio das propriedades XML textOn e textOff, como mostrado a seguir:

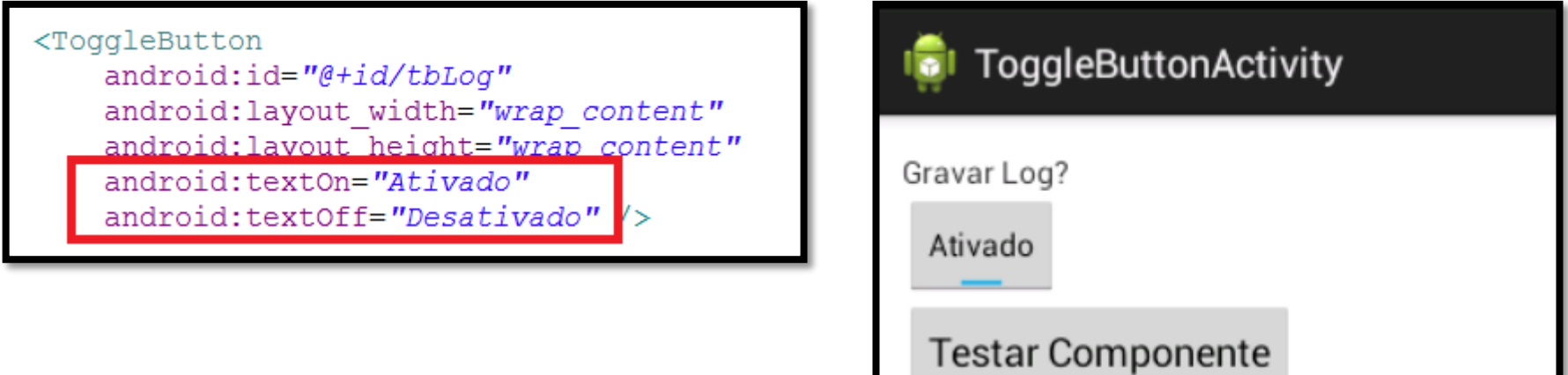

- Esses componentes possuem como característica a riqueza visual e a facilidade na entrada de dados.
- É permitida a entrada segura de informações temporais, evitando inconsistências na digitação (uma data ou hora inválida).
- Dependendo da versão do Android um calendário é apresentado para a escolha da data, facilitando a escolha da informação.
- Os códigos de exemplo correspondentes a estes componentes visuais estão disponíveis nos próximos slides.

#### <TextView

android: layout width="wrap content" android: layout height="wrap content" android:text="@string/data" />

#### <DatePicker

android: id="@+id/dpData" android: layout width="fill parent" android: layout height="wrap content" android:calendarViewShown="false" />

#### <Button

android: id="@+id/btTestarComponente" android: layout width="wrap content" android: layout height="wrap content" android: text="@string/testar" android:onClick="btTestarComponenteOnClick" />

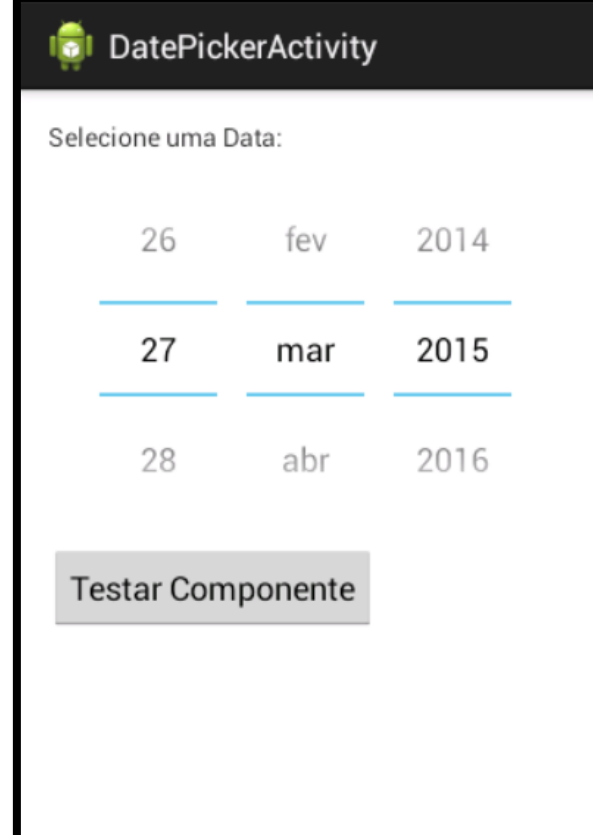

```
package pm25s.aula07.usandocomponentesavancados;
                                                                                                        DatePickerActivity
 30 import android.os. Bundle;
 4 import android.view.View;
 5 import android.widget.DatePicker;
                                                                                                   Selecione uma Data:
 6 import android.widget.Toast;
 7 import android.app.Activity;
  public class DatePickerActivity extends Activity {
                                                                                                          27
                                                                                                                               2015
 9
                                                                                                                    mar
       private DatePicker dpData;
12<sup>2</sup>13e@Override
                                                                                                          28
                                                                                                                    abr
                                                                                                                               2016
14
       protected void onCreate (Bundle savedInstanceState) {
15
           super.onCreate(savedInstanceState);
16
           setContentView(R.layout.activity date picker);
                                                                                                          292017
                                                                                                                    mai
18
           dpData = (DatePicker) findViewById(R.id.dpData);19
20<sub>o</sub>public void btTestarComponenteOnClick(View v) {
                                                                                                     Testar Componente
           int dia = dpData.getDayOfMonth();
           int mes = dpData.getMonth();
           int ano = dpData.getYear();
                                                                                                          Data selecionada: 28/4/2016
           String data = dia + "/" + (mes + 1) + "/" + ano;
           Toast.makeText(this, "Data selecionada: " + data, Toast.LENGTH LONG).show();
```
### <TextView android: layout width="wrap content" android: layout height="wrap content" android: text= $\overline{\psi}$ string/hora $\overline{\psi}$ /> <TimePicker android: id="@+id/tpHora" android: layout width="fill parent" android: layout height="wrap content" /> <Button android: id="@+id/btTestarComponente"

android: layout\_width="wrap\_content" android: layout height="wrap content" android:text="@string/testar" android:onClick="btTestarComponenteOnClick" />

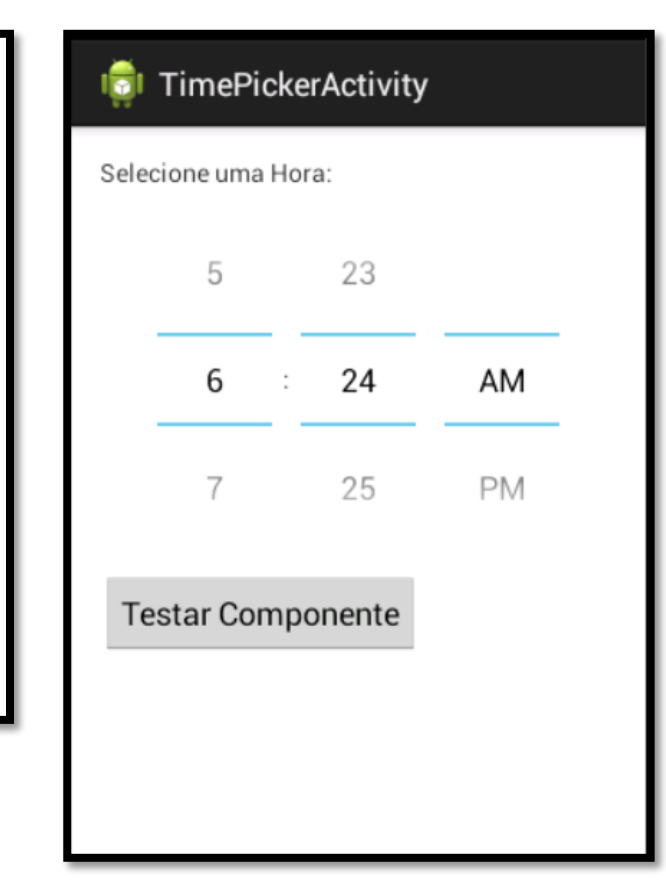

```
package pm25s.aula07.usandocomponentesavancados;
                                                                                                      TimePickerActivity
3<sup>e</sup> import android.os.Bundle;
  import android.view.View;
5 import android.widget.TimePicker;
                                                                                                     Selecione uma Hora:
6 import android.widget.Toast;
  import android.app.Activity;
                                                                                                              5
                                                                                                                        29AM
  public class TimePickerActivity extends Activity {
9
      private TimePicker tpHora;
12 \overline{ }30
                                                                                                                                  PM
                                                                                                              6
13e@Override
       protected void onCreate (Bundle savedInstanceState) {
14super.onCreate(savedInstanceState);
           setContentView(R.layout.activity time picker);
                                                                                                                        31
                                                                                                              \overline{7}tpHora = (TimePicker) findViewById(R.id.tphora);\mathcal{V}Testar Componente
       public void btTestarComponenteOnClick(View v) {
           int hora = tphora.getCurrentHour();int minuto = tpflora.getCurrentMinute();
                                                                                                               Hora selecionada: 18:30
           String dados = hora + ":" + minuto;
           Toast.makeText(this, "Hora selecionada: " + dados, Toast.LENGTH LONG).show();
```
### COMPONENTE IMAGEBUTTON

- O componente ImageButton tem o funcionamento idêntico a de um Button tradicional.
- A única diferença está em sua representação visual, que substitui o tradicional texto dos botões por uma imagem.
- Algumas dicas importantes: use imagens pequenas no formato PNG com efeito de transparência.
- O nome do arquivo da imagem também deve ser cuidadosamente escolhido conforme regras da linguagem Java.
- Para o exemplo deste componente visual, uma imagem do Android será utilizada. Esta imagem deverá ser copiada e colada em todas as pastas *drawable* do projeto.
- O código da aplicação pode ser visto nos slides seguintes.

### COMPONENTE IMAGEBUTTON

#### <TextView

android: layout width="wrap content" android: layout height="wrap content" android: text= $\overline{\eta}$ string/gravar log" />

#### <ToggleButton

android: id="@+id/tbLog" android: layout width="wrap content" android: layout\_height="wrap\_content" android:textOn="Ativado" android:textOff="Desativado" />

#### <ImageButton

android: id="@+id/btTestarComponente" android: layout\_width="wrap\_content" android: layout\_height="wrap\_content"  $android: src = "drawable/android"$ android: contentDescription="@string/testar" android:onClick="btTestarComponenteOnClick" />

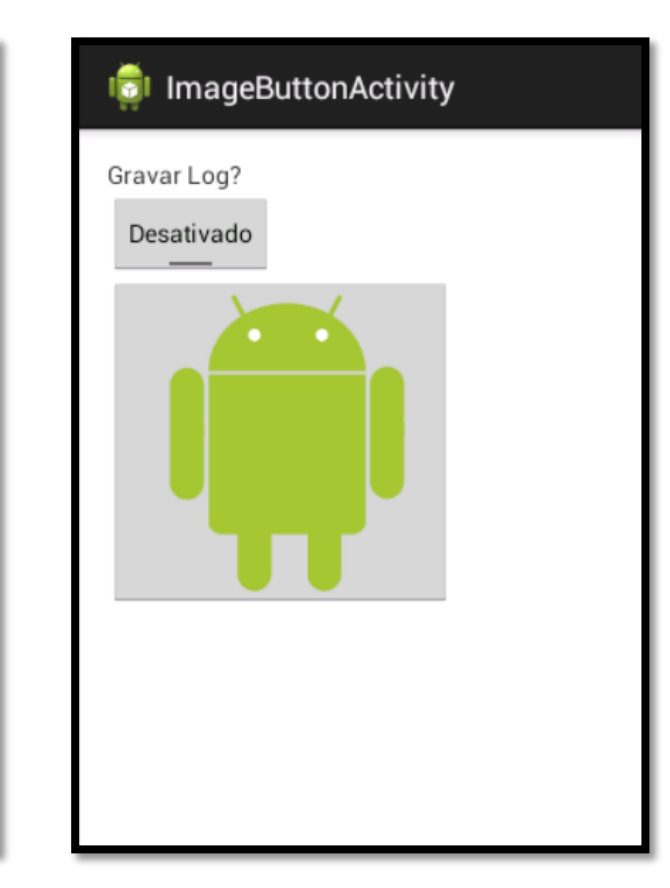

## COMPONENTE IMAGEBUTTON

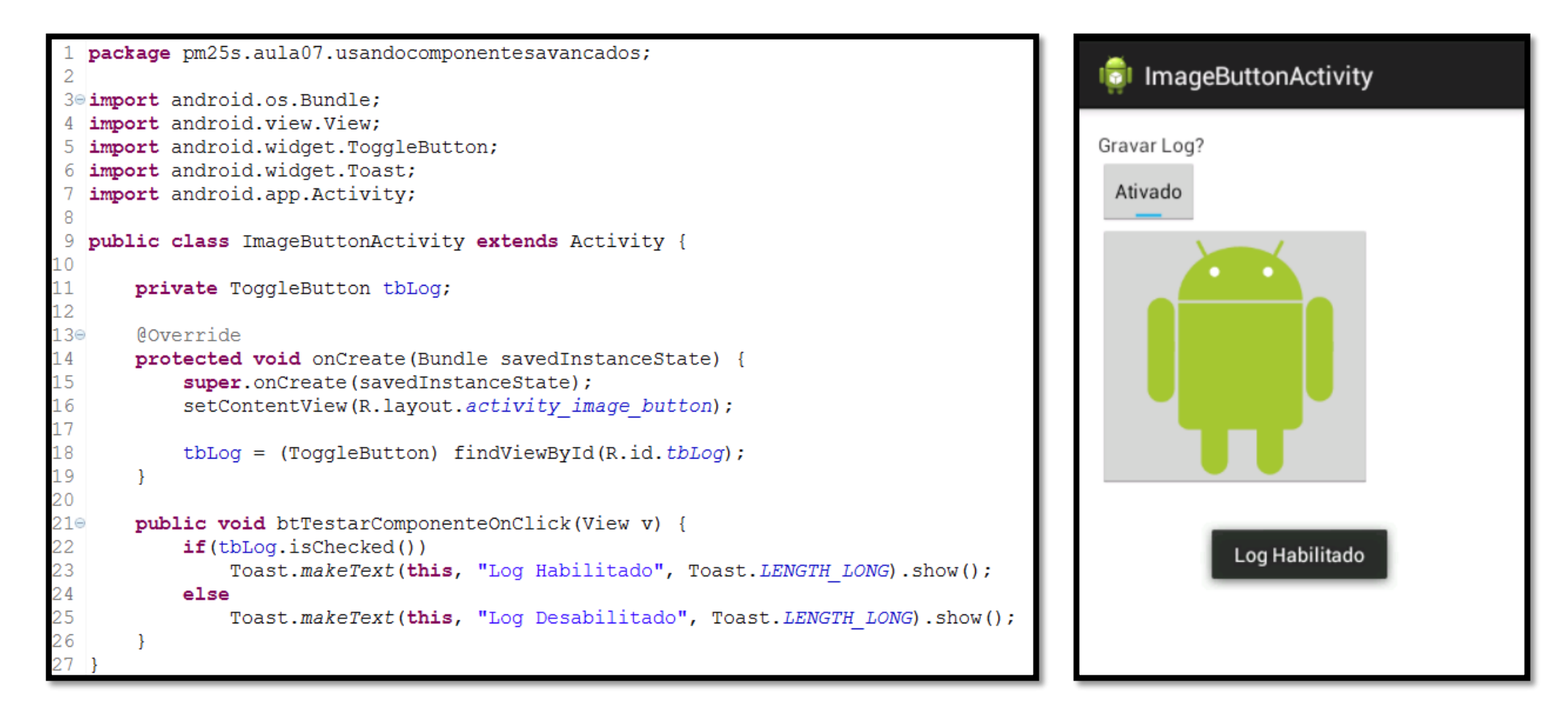

### COMPONENTES DE LISTA

- Uma categoria de componentes mais sofisticados da plataforma Android são os componentes de lista. Esses componentes trabalham apresentando um conjunto de dados, muitas vezes formados por uma *string* (mas nada impede que sejam imagens ou até mesmo outros componentes visuais) em listas para o usuário.
- Esses dados podem ser recuperados de listas estáticas, como, por exemplo, as definidas em um arquivo XML, ou de forma dinâmica, com o conteúdo oriundo de um banco de dados.
- Esses componentes diferem pela forma de apresentação dos dados. Destacam-se, nesta categoria, os componentes ListView, Spinner e AutoCompleteTextView.
- Para exemplificar o uso desses componentes, serão desenvolvidos novos exemplos, assim, as estruturas utilizadas até o momento para a interface e lógica do negócio poderão ser desconsideradas.

### COMPONENTE LISTVIEW

- **O componente ListView é utilizado para mostrar uma grande quantidade de dados em** formato de lista.
- Você pode tratar eventos de cliques e de seleção, além de poder utilizar o mesmo apenas para apresentação de dados.
- Para apresentar algumas das funcionalidades deste componente, criaremos uma lista com alguns países da copa do mundo de 2014. Ao clicarmos em um dos nomes, mostraremos a posição da seleção no ranking da FIFA em um componente *Toast*.
- Para o desenvolvimento deste exemplo, podem-se utilizar três metodologias:
- **Recuperar os elementos diretamente de um arquivo XML;**
- Montar os elementos da lista em um componente *ArrayAdapter*;
- Excluir o arquivo *activity\_principal.xml* e usar no lugar de *extends Activity*, *extends ListActivity*.

 Como primeiro exemplo, será recuperado o nome das seleções a partir de um arquivo XML, que também será criado no exemplo. Assim primeiramente iremos alterar o arquivo *activity\_principal.xml* para inserir o componente ListView.

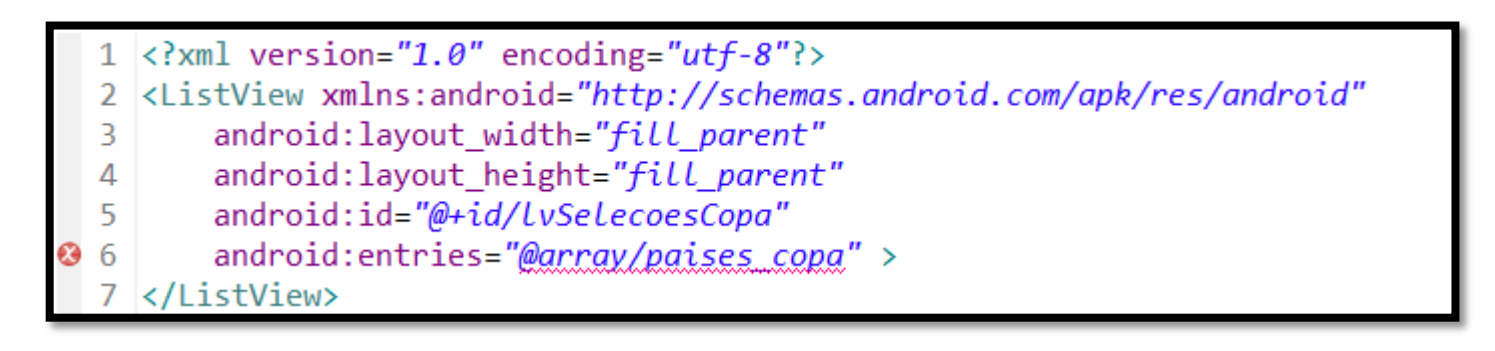

- $\blacksquare$  O erro na linha 6 será corrigido posteriormente.
- Como o ListView é o único componente na tela não é preciso usar um gerenciador de layout neste caso.

 Para criar um XML com um *array* de *strings*, clique com o botão direito no projeto, escolhendo a opção **New > File > Android XML File**. Na tela apresentada, em **Resource Type**, deve-se escolher **Values** e em **File**, digitar o nome, que pode ser **elementos\_lista**, conforme imagem abaixo:

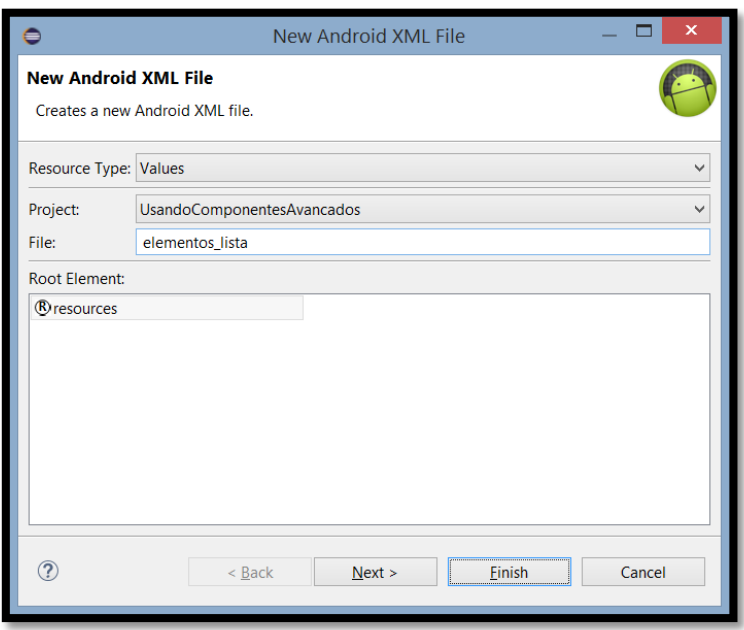

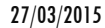

 No arquivo criado dentro da pasta *values* do projeto, deve-se editar o XML, colocando o conteúdo conforme imagem abaixo:

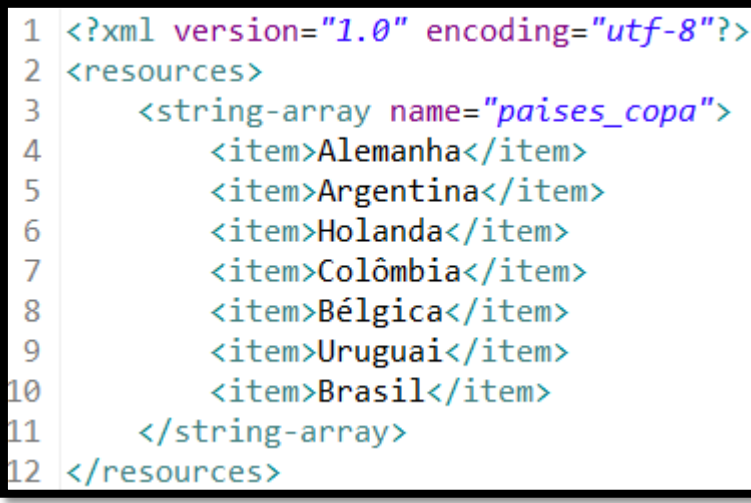

 Depois disso é só declarar e recuperar o componente **ListView** na classe *Activity* para um futuro uso da mesma, conforme apresentado no próximo slide.

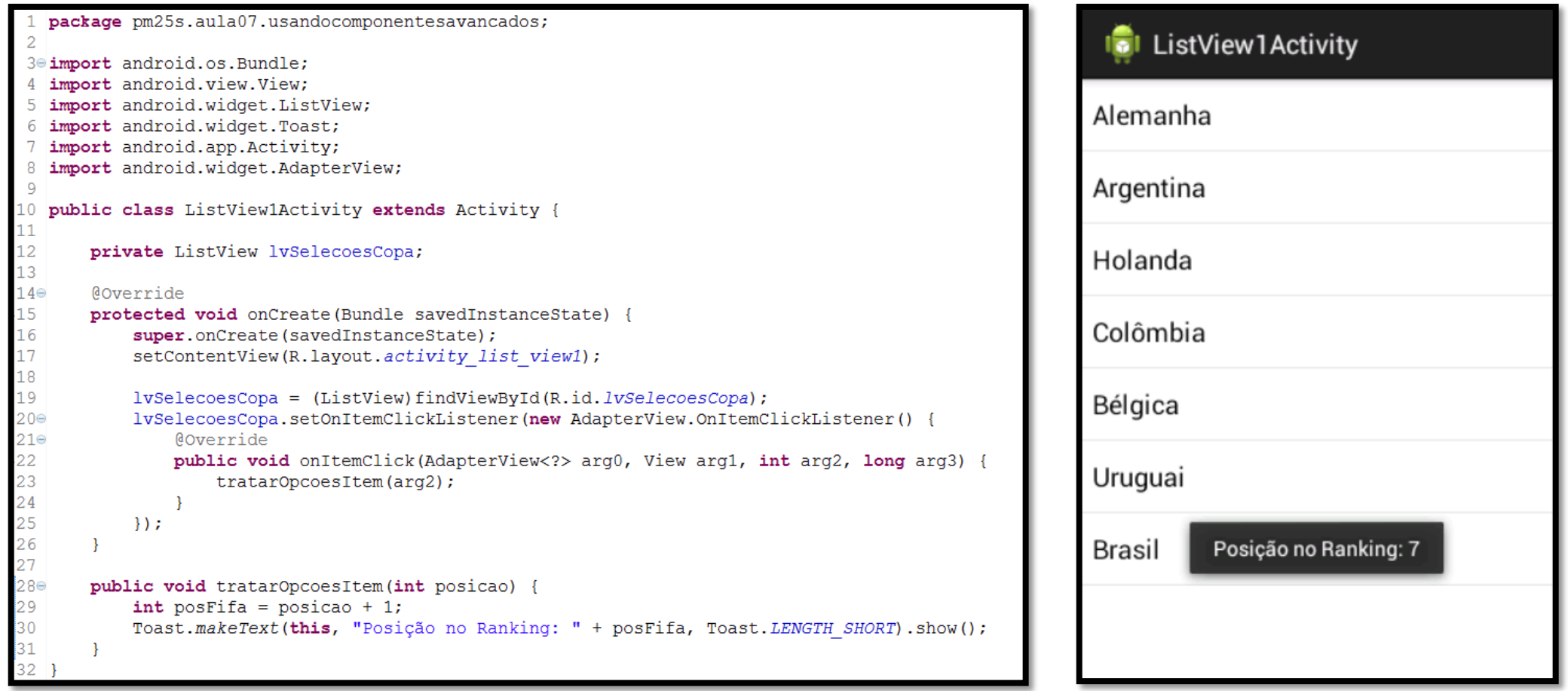

## ELEMENTOS DA LISTA COM O ARRAYADAPTER

- O segundo exemplo de utilização de um ListView é a apresentação de seu conteúdo a partir do código Java, e não mais a partir de uma lista XML.
- A primeira mudança acontece no arquivo XML, onde se deve retirar a propriedade android:entries, deixando o código conforme listagem abaixo:

 A maior diferença acontecerá na classe *Activity*, já que, nesta situação, os elementos da lista serão valorizados durante a execução, ou seja, diretamente no código Java. Assim, a classe PrincopalActivity.java modificada é apresentada no slide seguinte.

### ELEMENTOS DA LISTA COM O ARRAYADAPTER

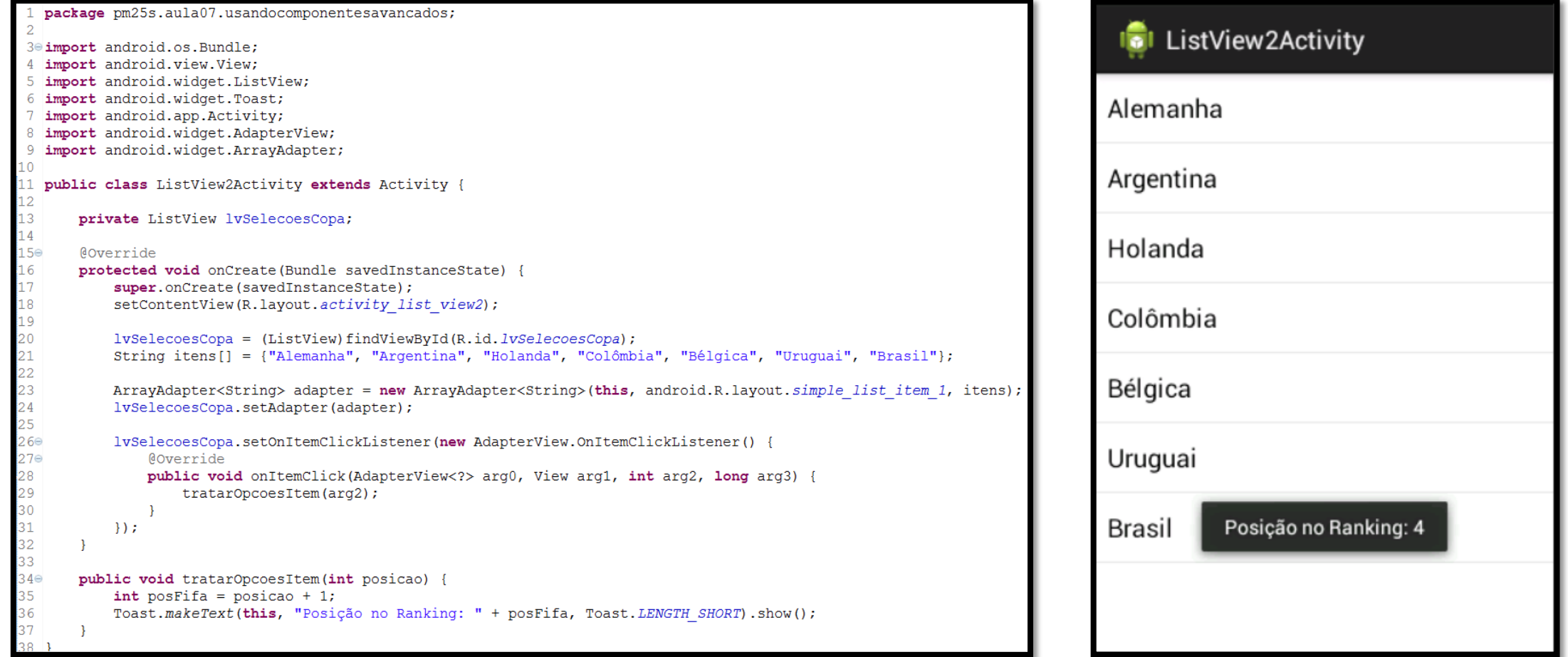

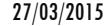

### ELEMENTOS DA LISTA COM O ARRAYADAPTER

Dica: Recuperando os elementos de um XML durante a execução

 É possível também, durante a execução, recuperar o conteúdo de um arquivo XML, apresentando-o em um ListView na execução. Basta criar um ArrayAdapter com o código apresentado abaixo, valorizando a propriedade adapter de um ListView:

ArrayAdapter<CharSequence> adapter = ArrayAdapter.createFromResource(this, R.array.paises\_copa, android.R.layout.simple\_list\_item\_1); lvSelecoesCopa.setAdapter(adapter);

### LISTACTIVITY NO LUGAR DA INTERFACE XML

- Por fim, uma nova forma de usar o ListView, já que comumente é o único componente apresentado na tela, é utilizando a classe ListActivity. Nesta situação, não é necessário o arquivo XML de layout, podendo até ser excluído do projeto.
- A diferença acontece na declaração da Activity Java, substituindo extends Activity por extends ListActivity, e tirando toda a referência ao ListView, conforme código apresentado no próximo slide.
- Ao comparar este código com o do primeiro exemplo, observamos que o número de linhas de código digitada diminui consideravelmente, assim como a complexidade da classe.

### LISTACTIVITY NO LUGAR DA INTERFACE XML

```
package pm25s.aula07.usandocomponentesavancados;
30 import android.os. Bundle;
4 import android.view.View;
5 import android.widget.ListView;
6 import android.widget.Toast;
7 import android.app.ListActivity;
8 import android.widget.ArrayAdapter;
10 public class ListView3Activity extends ListActivity {
2e@Override
      protected void onCreate (Bundle savedInstanceState) {
          super.onCreate(savedInstanceState);
          String itens[] = {"Alemanha", "Argentina", "Holanda", "Colômbia", "Bélgica", "Uruguai", "Brasil"};
          ArrayAdapter<String> adapter = new ArrayAdapter<String>(this, android.R.layout.simple list item 1, itens);
          this.setListAdapter(adapter);
      @Override
      protected void onListItemClick(ListView 1, View v, int position, long id) {
          int posFifa = position + 1;
          Toast.makeText(this, "Posição no Ranking: " + posFifa, Toast.LENGTH SHORT).show();
```
### LISTACTIVITY NO LUGAR DA INTERFACE XML

Dica: Usando ListView e uma interface gráfica XML

 É possível utilizar a classe ListView e, mesmo assim, utilizar uma interface gráfica XML com a declaração de ListView. Esta técnica é muito utilizada se o programador precisa definir características da lista diretamente no arquivo XML. Neste caso, é obrigatório que o ListView definido na interface gráfica possua o nome android:list, como pode ser observado no código abaixo:

- 1 <? xml version="1.0" encoding="utf-8"?>
- 2 <ListView xmlns:android="http://schemas.android.com/apk/res/android"
	- android: layout\_width="fill\_parent"
	- android: layout\_height="fill\_parent"
- android:id="@+id/android:list" >
- </ListView>

- Este componente também possui a função de apresentar um conjunto de dados no formato de lista, semelhante ao visto no exemplo anterior, com o ListView.
- O Spinner, ao contrário do ListView, que costuma ser um componente solitário na tela do dispositivo móvel, costuma apresentar suas informações nas telas com outros componentes, como EditText e Button.
- O diferencial do Spinner é a possibilidade de apresentar uma grande quantidade de dados em uma lista, porém, fica resumido a um componente de texto (semelhante ao EditText).
- Nos slides seguintes será apresentado um exemplo de declaração de um componente Spinner no arquivo XML principal e na classe *Activity* Java.

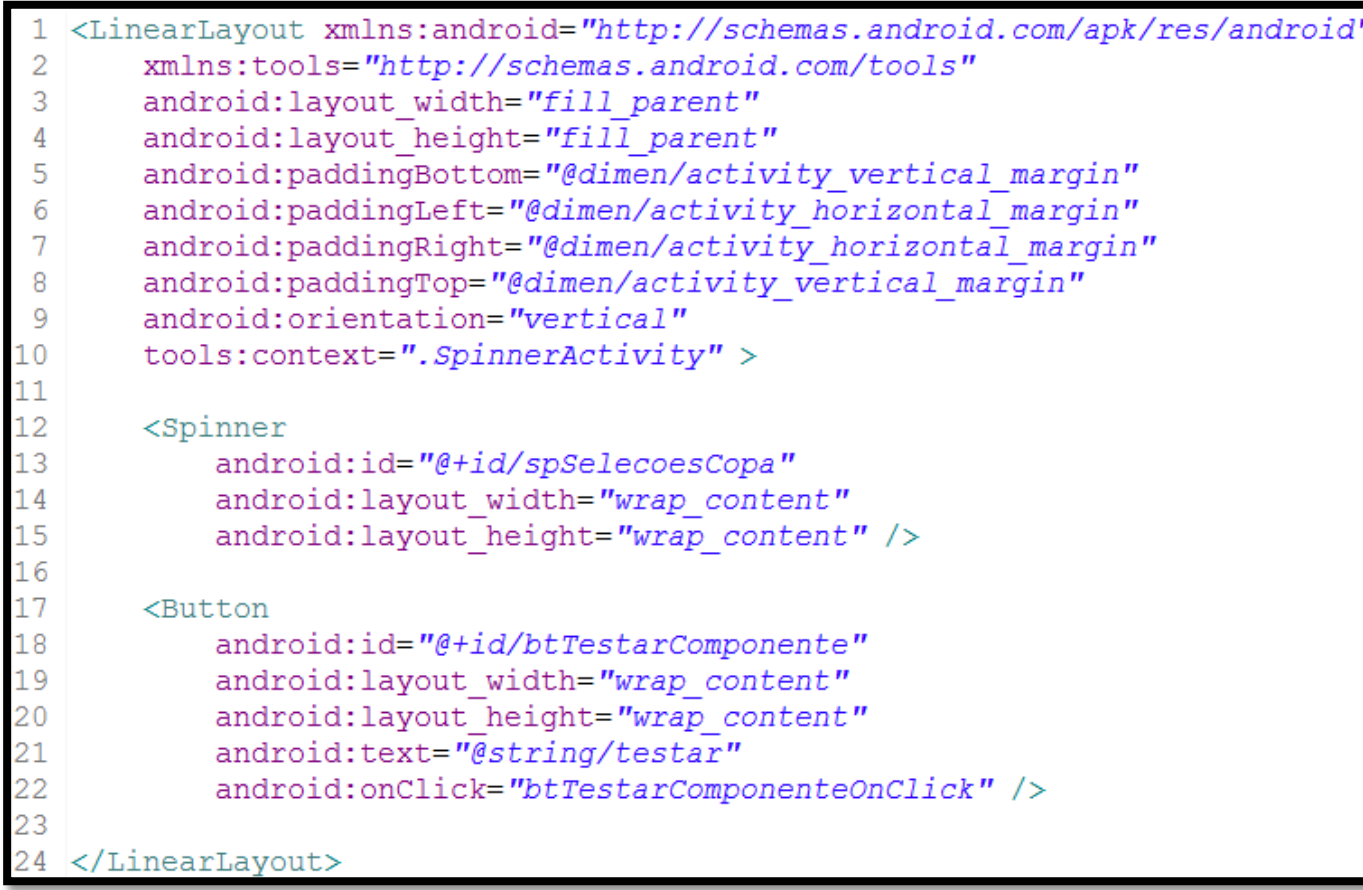

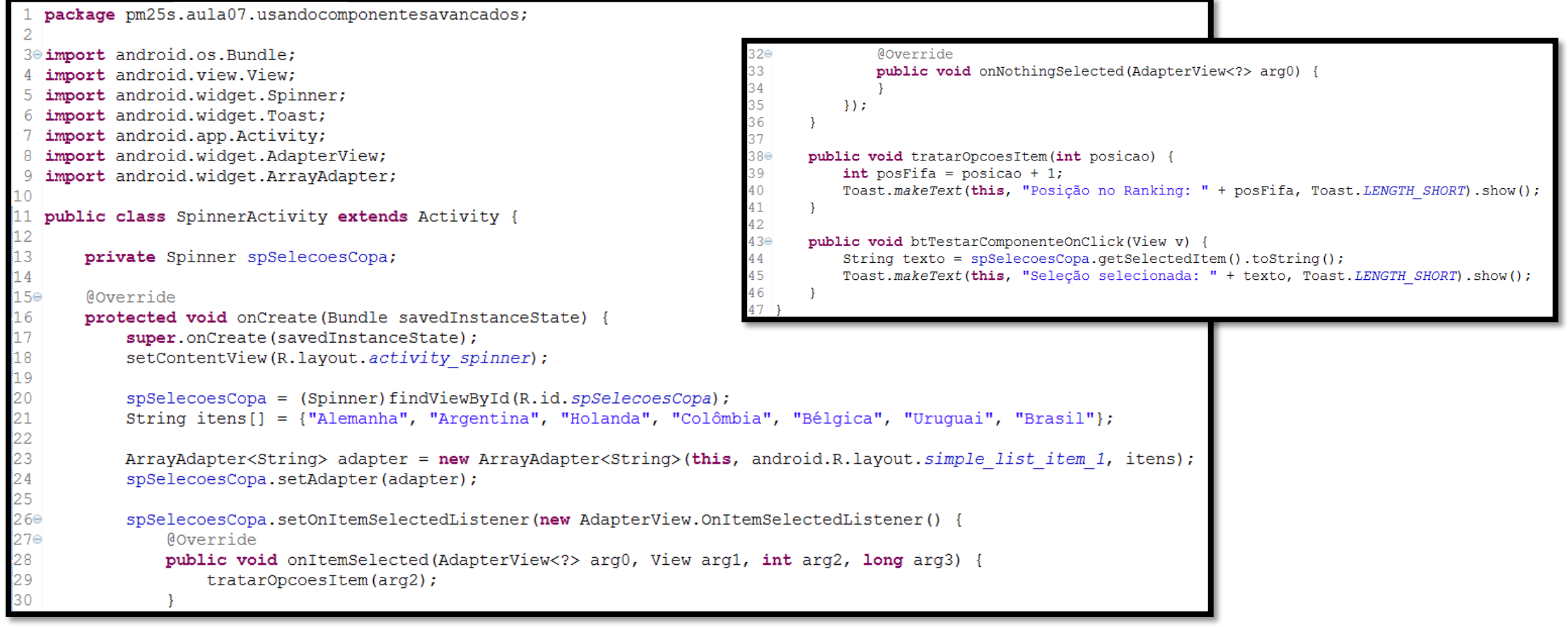

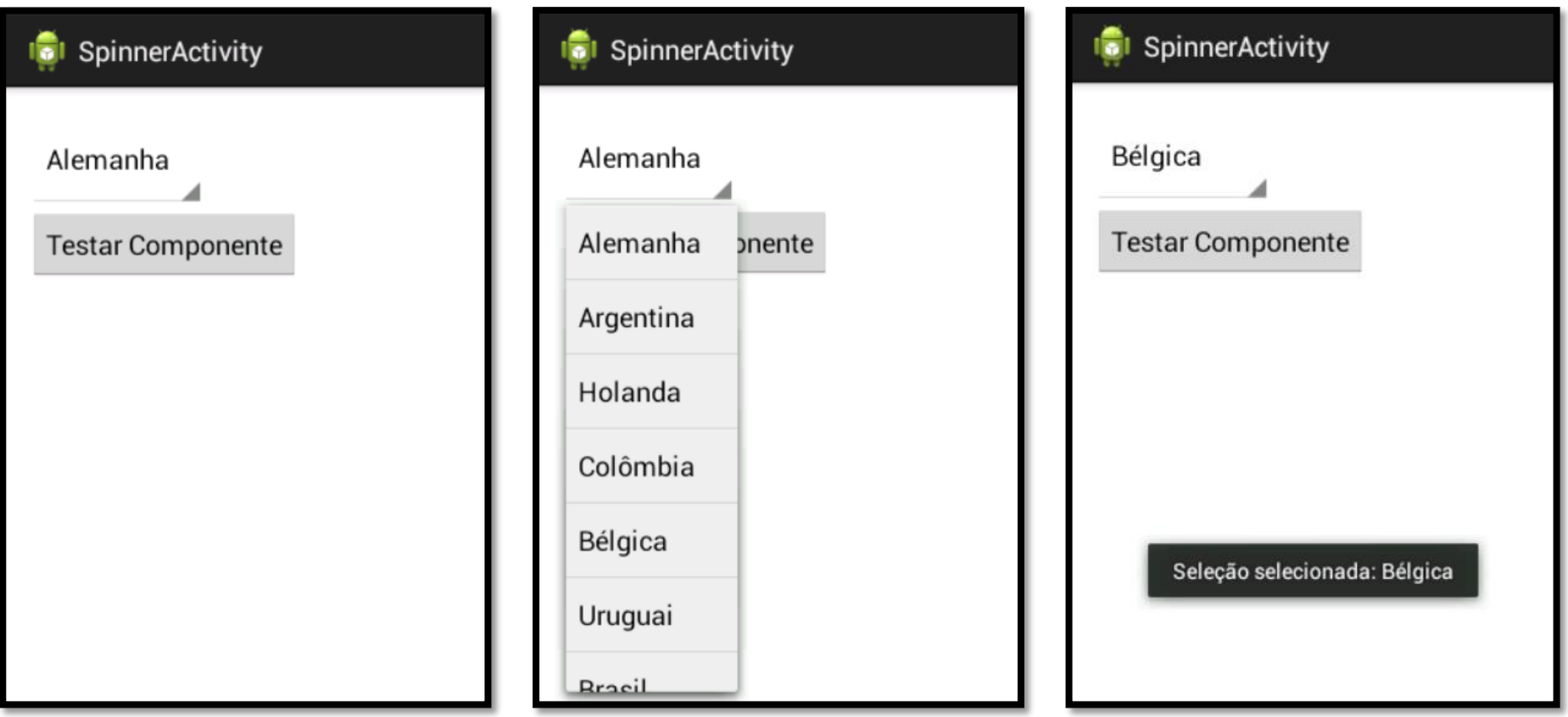

### Dica: Propriedade android:entries

 Assim como a classe *ListView*, a classe *Spinner* também permite a recuperação de elementos a partir dos dados existentes em um arquivo XML utilizando a propriedade android:entries na sua declaração dentro da *Activity* Principal, assim como no componente ListView.

<Spinner

android:id="@+id/spSelecoesCopa" android: layout width="wrap content" android: layout\_height="wrap\_content" android: entries="@array/paises copa" />

- O AutoCompleteTextView também é uma variação do componente de lista.
- **Embora tenha a terminação TextView, esse componente é mais semelhante a um EditText** do que ao TextView, uma vez que o usuário pode digitar texto dentro dele. A diferença é que à medida que o usuário vai digitando no componente, vão sendo apresentadas sugestões pré-cadastradas para completar automaticamente o texto, facilitando a entrada de dados e evitando erros de digitação.
- No slide seguinte é apresentado o código do arquivo XML com a utilização do componente AutoCompleteTextView.

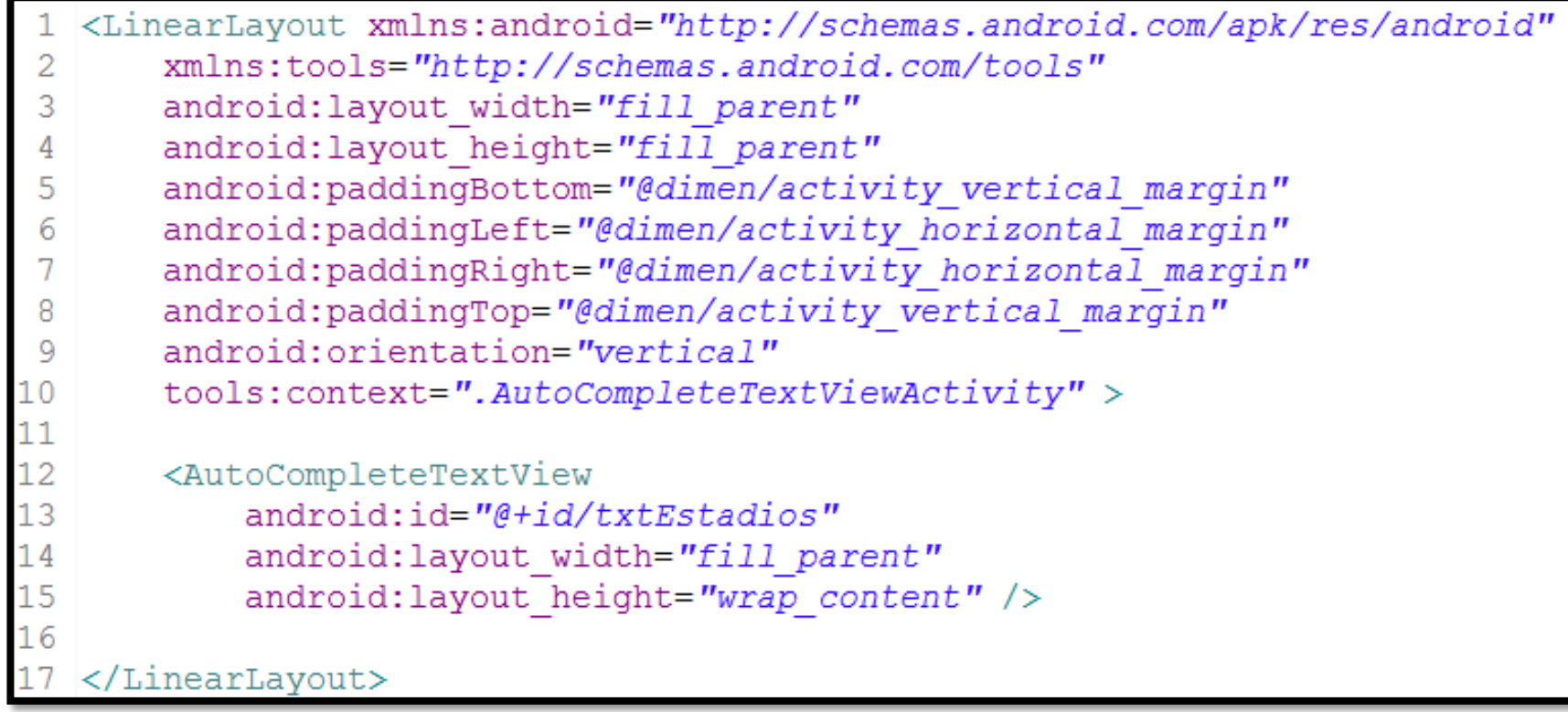

```
package pm25s.aula07.usandocomponentesavancados;
30 import android.os.Bundle;
4 import android.app.Activity;
5 import android.widget.ArrayAdapter;
6 import android.widget.AutoCompleteTextView;
8 public class AutoCompleteTextViewActivity extends Activity {
9
10<sup>°</sup>String[] estadios = {"Mineirão", "Nacional", "Arena Fonte Nova", "Arena Pantanal", "Arena Pernambuco",
                           "Arena da Baixada", "Beira-Rio", "Castelão", "Arena Amazônia", "Estádio das Dunas",
                           "Maracanã", "Arena São Paulo"};
4\Theta@Override
15
      protected void onCreate (Bundle savedInstanceState) {
           super.onCreate(savedInstanceState);
L6
           setContentView(R.layout.activity auto complete text view);
18
19
          ArrayAdapter<String> adapter = new ArrayAdapter<String>(this, android.R.layout.simple dropdown item 1line, estadios);
          AutoCompleteTextView textView = (AutoCompleteTextView) findViewById(R.id.txtEstadios);
20
           textView.setThreshold(3);
           textView.setAdapter(adapter);
```
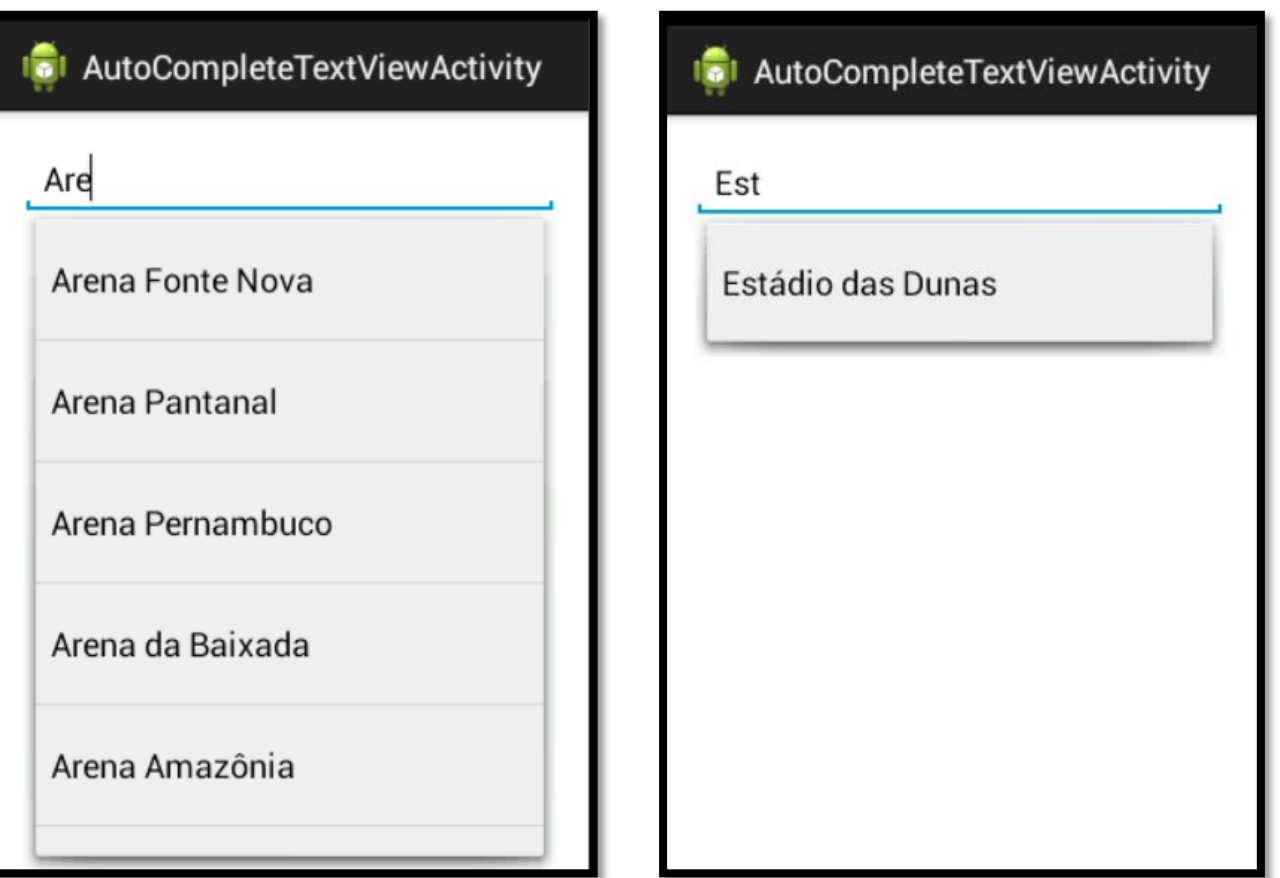

- A barra de progresso é um componente muito comum em qualquer interface de usuário.
- Ela pode ser utilizada para acompanhar quantos bytes foram transmitidos na rede, como está o andamento da execução de uma tarefa e, principalmente, para dar um retorno ao usuário nos comandos mais lentos, evitando que este pense que o programa travou.
- Para o exemplo de uso deste componente, foi utilizada a interface visual contida no arquivo XML, cujo conteúdo está no slide seguinte.

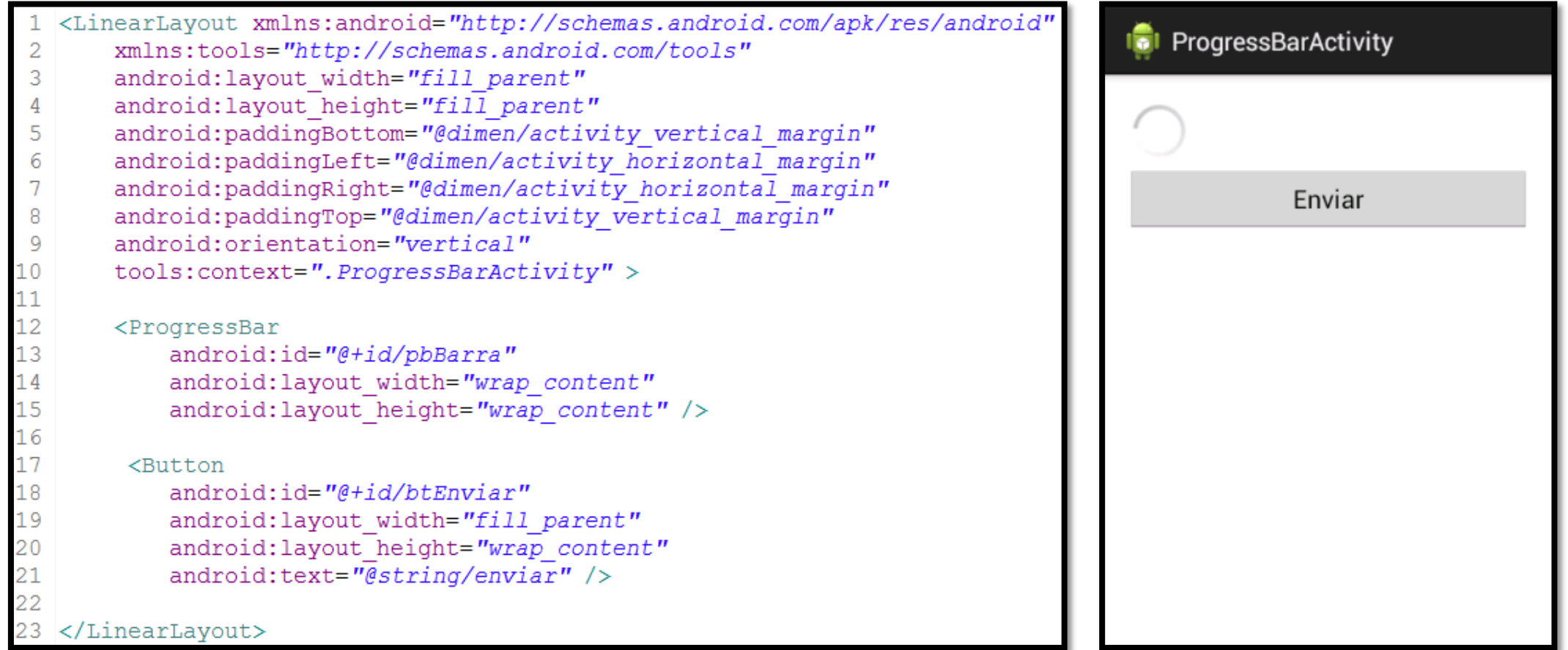

```
package pm25s.aula07.usandocomponentesavancados;
30 import android.os.Bundle;
 public class ProgressBarActivity extends Activity {
      ProgressBar pbBarra = null;
      int progressStatus = 0;
      Coverride
      protected void onCreate (Bundle savedInstanceState)
         super.onCreate(savedInstanceState);
         setContentView(R.layout.activity progress bar);
         pbBarra = (ProgressBar) findViewById(R.id.pbBarra);
         new Thread(new Runnable() {
             public void run() {
                  while (progressStatus < 100) {
                      progressStatus++;
                      pbBarra.post(new Runnable() {
                          @Override
                          public void run() {
                              pbBarra.setProgress(progressStatus);
                      \}) ;
                      try {
                          Thread.sleep(100);
                      } catch (InterruptedException e) {
                          e.printStackTrace();
                  pbBarra.post(new Runnable() {
                      Coverride
                      public void run() {
                          pbBarra.setVisibility(ProgressBar.GONE);
                  \rightarrow.
          \}).start();
```
 É possível mudar o estilo de visualização do componente a partir do arquivo XML. Para isso, altere a declaração de ProgressBar, conforme listagem abaixo:

<ProgressBar android: id="@+id/pbBarra" android: layout width="fill parent" android: lavout height="wrap content" style="?android:attr/progressBarStyleHorizontal" android:  $max="100"$  />

 Altere também o seguinte trecho do arquivo Java para tornar a barra de progressão mais funcional:

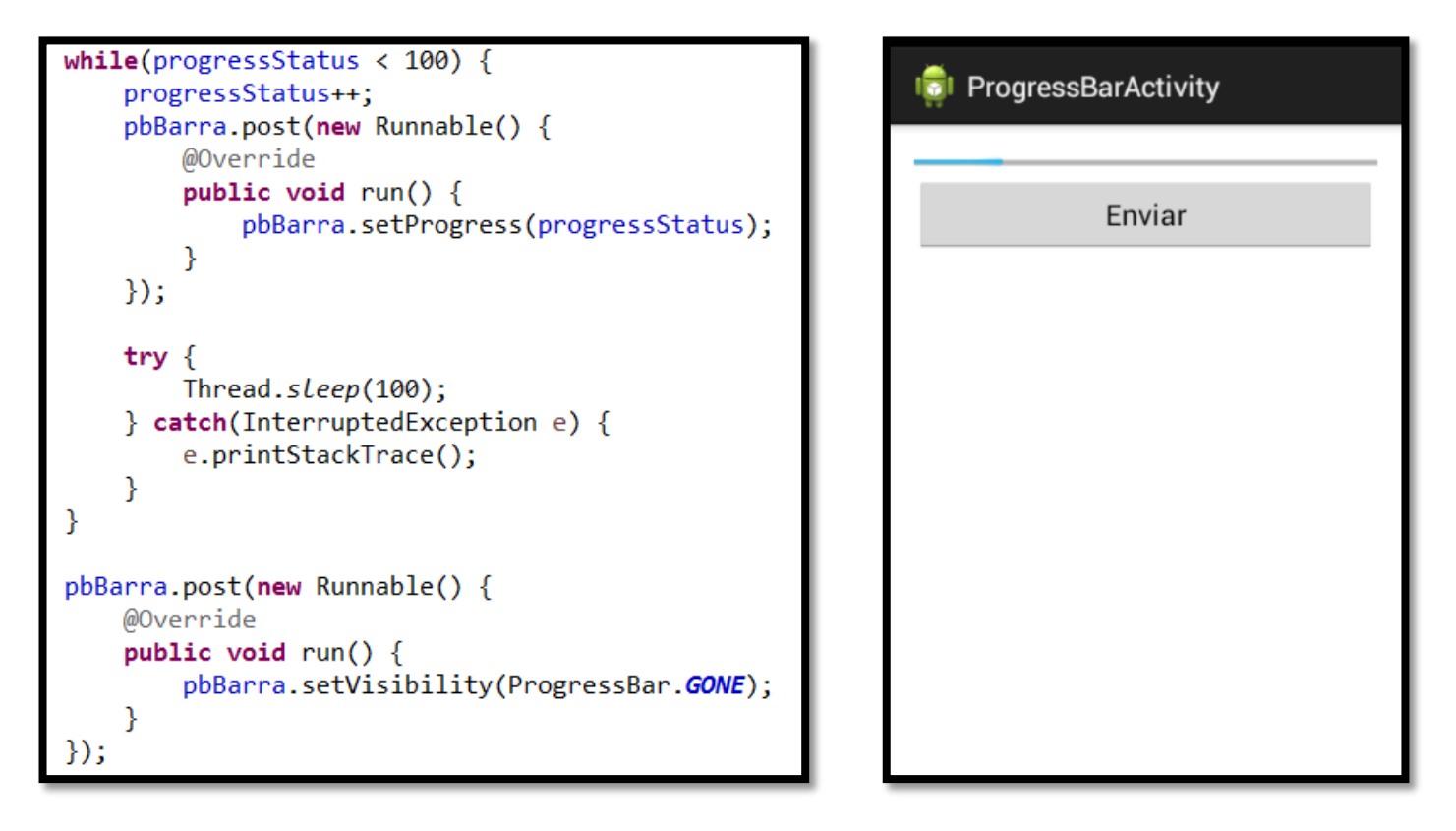